r<br>ว pracovní místo Jednoduché volání  $\overline{a}$ 

,,<br>Mobilita ູວັ

Komunikátor pro tablet

šovat Video hov

 ${\sf Chat}$  Sdílené

Siednoc komunikace anaeti linky

## Přihlášení k portálu virtuální ústředny

**Mobilita HD hlas Presence Chat** 

Adresa pro přihlášení do aplikace: portal-uc.gtsce.com K přihlášení použijte údaje, které jste obdrželi při zřízení služby Jméno: xxxxxxxxx@cz.in.gtsce.com (devítimístné číslo telefonu) Heslo: xxxxxxxxx (heslo je ve většině případů také telefonní číslo)

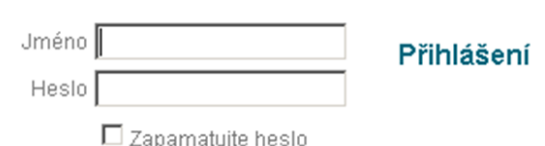

## Změna hesla pro portál

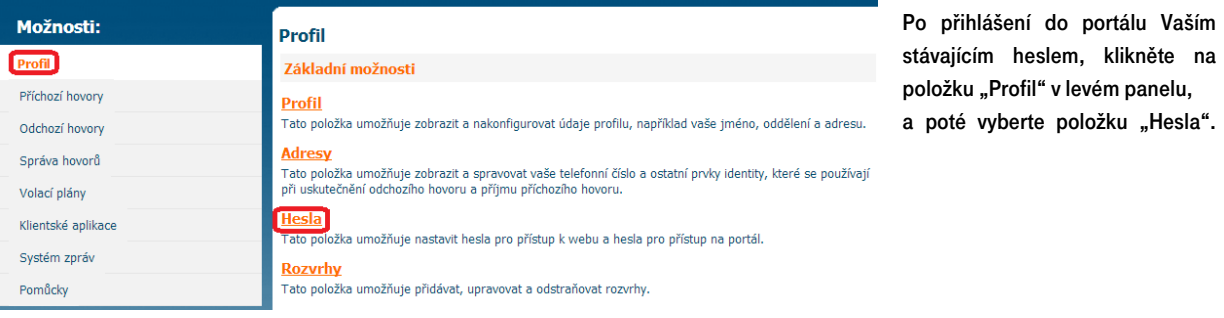

Po vstupu do položky samotné změny hesla se přesvědčte, zda je "Nastavit heslo pro portál k webu" zaškrtnuté. Pro změnu nejprve zadejte současné heslo, následně zadejte heslo nové a pro potvrzení ho znovu zadejte. Nové heslo musí obsahovat alespoň 8 znaků, a to minimálně 2 malá písmena, 2 velká písmena a 2 číslice. Nakonec celou akci potvrďte volbou "OK".

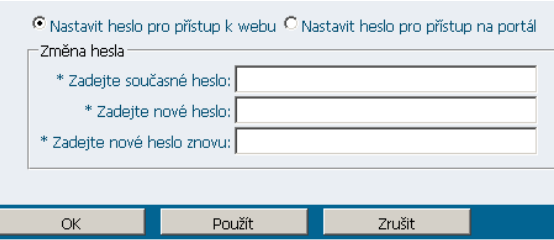

П Upozornění: při zadávání nového hesla nepoužívejte speciální znaky, většinu speciálních znaků nelze zadat do IP telefonu a tak by vám nemohl pracovat telefonní seznam platformy.

## Změna hesla pro adresář IP telefonu

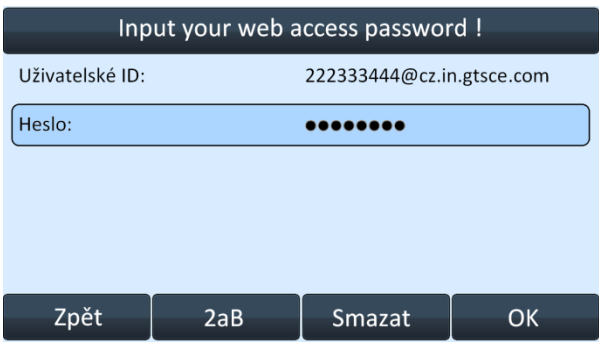

Dále bude potřeba změnit heslo i na Vašem IP telefonu, a to do šedesáti minut od změny hesla na portálu (z důvodu bezpečnosti se účet sám po hodině zablokuje).

Při vstupu do adresáře platformy (firemní adresář, osobní adresář) Vás telefon vyzve k vyplnění hesla na telefonu. Jako příklad uvádíme situaci na telefonu Yealink T46G.

Po zadání hesla na telefonu je celý proces změny přístupového hesla úspěšně ukončen. Telefon i portál lze nadále bezpečně používat.

V případě problémů prosím kontaktujte zákaznické centrum na čísle 800 990 990 a požádejte o pomoc. Děkujeme vám za spolupráci.

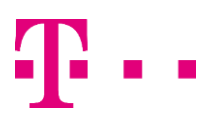